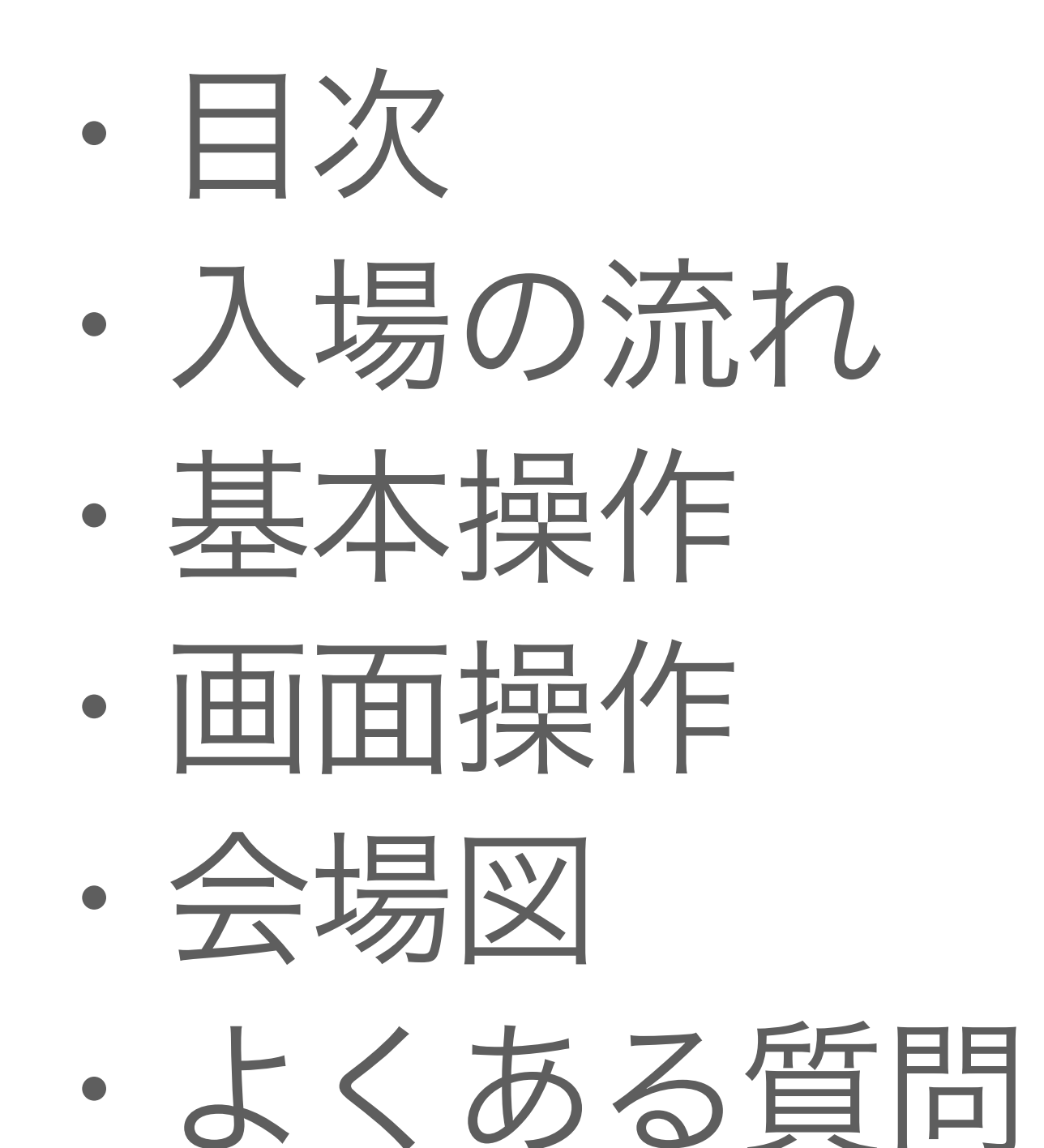

## oVice利用マニュアル

1

For Non-Japanese Speakers: <https://www.ovice.com/>

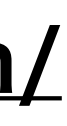

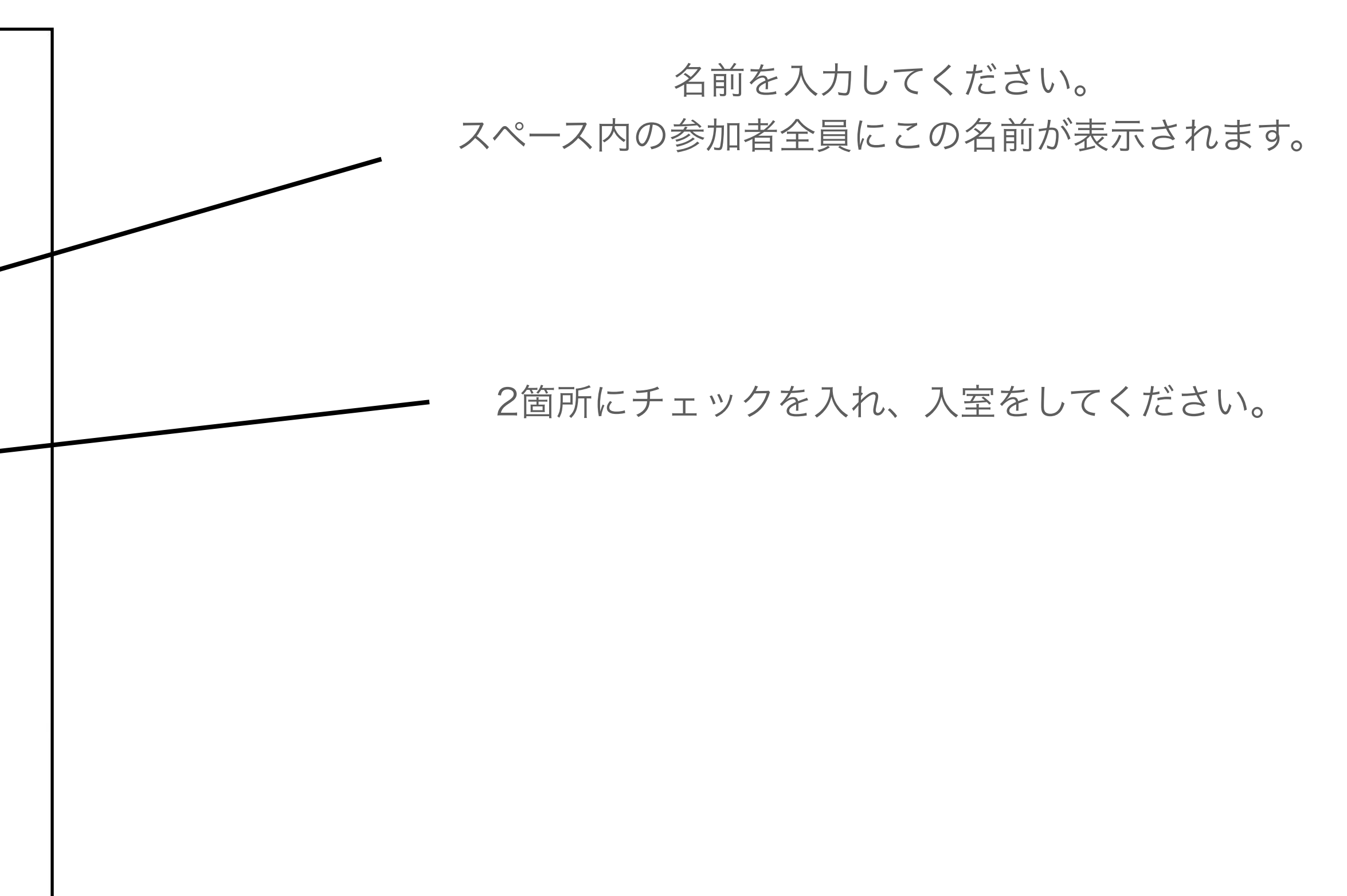

※oViceのスペース入室には会員登録の必要はございません。 PCのChromeブラウザでの使用を推奨しております。

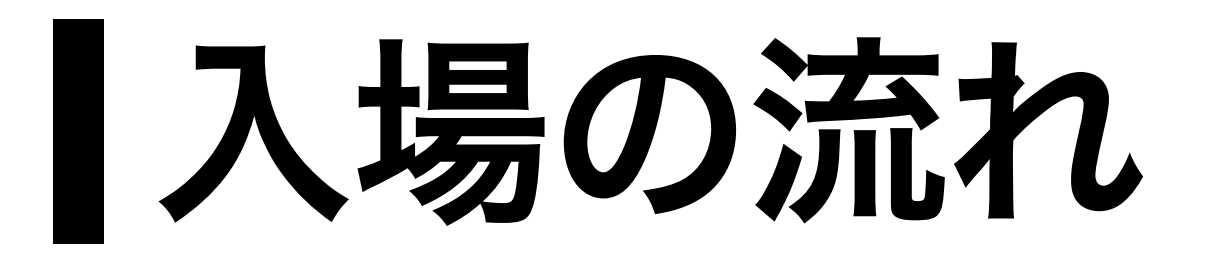

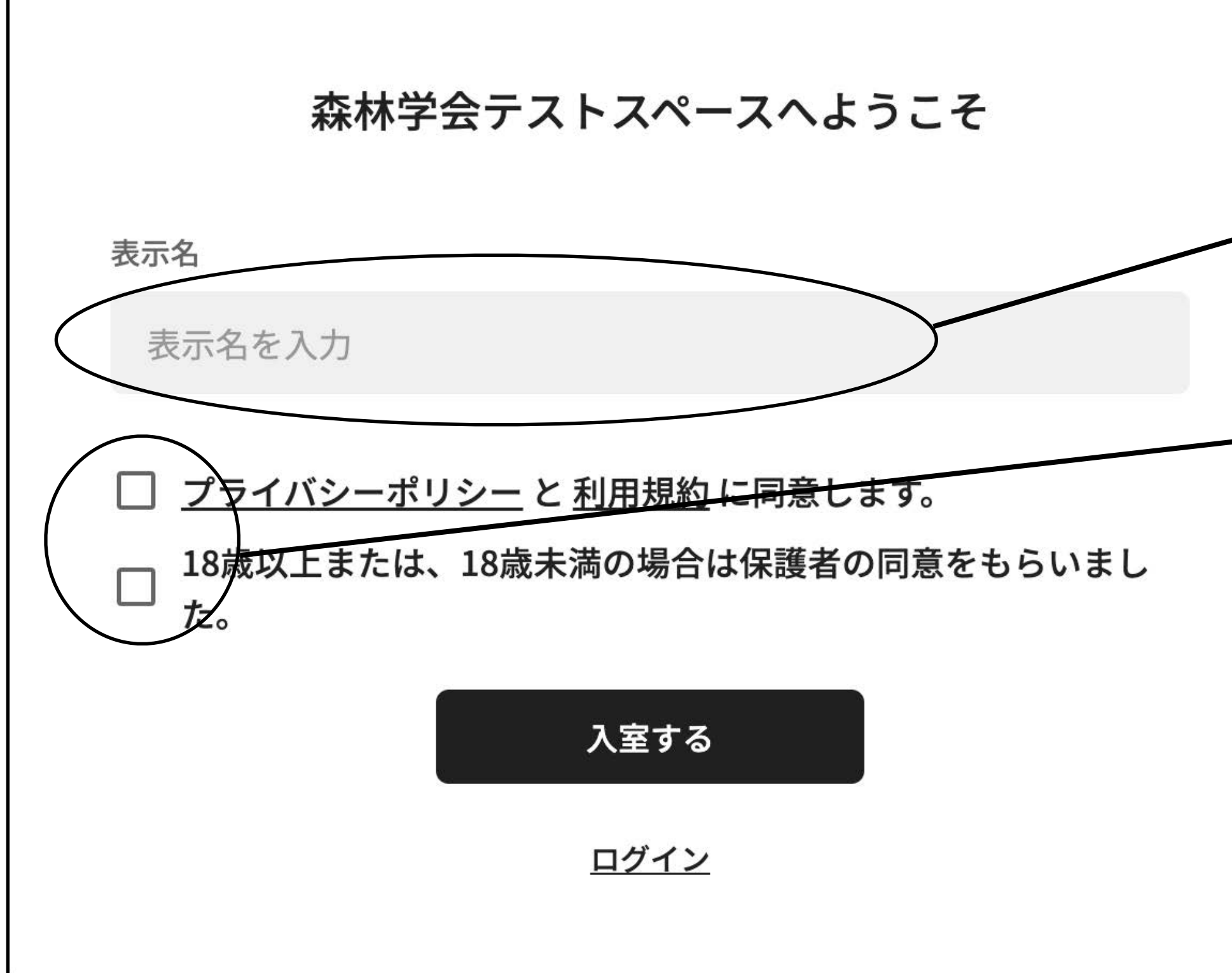

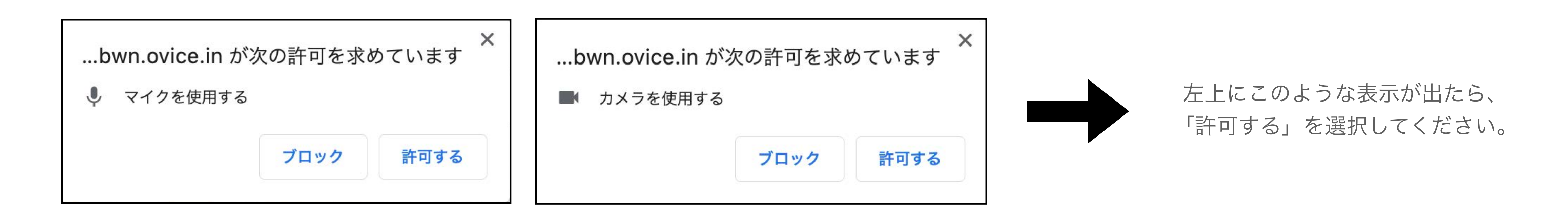

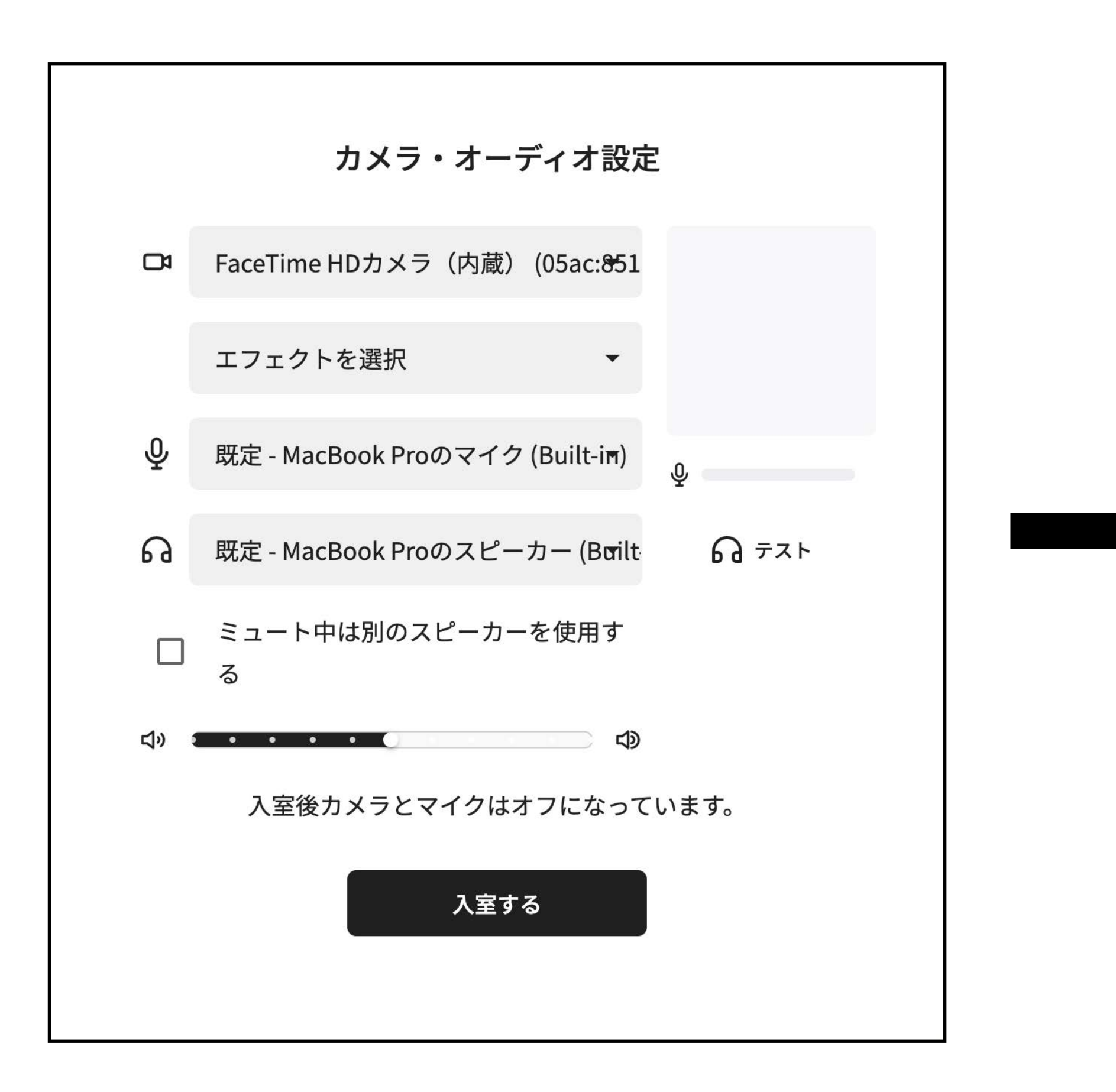

使用するカメラ、マイク、オーディオ、音量を設定し、 入室してください。この設定は入室後も変更が可能です。

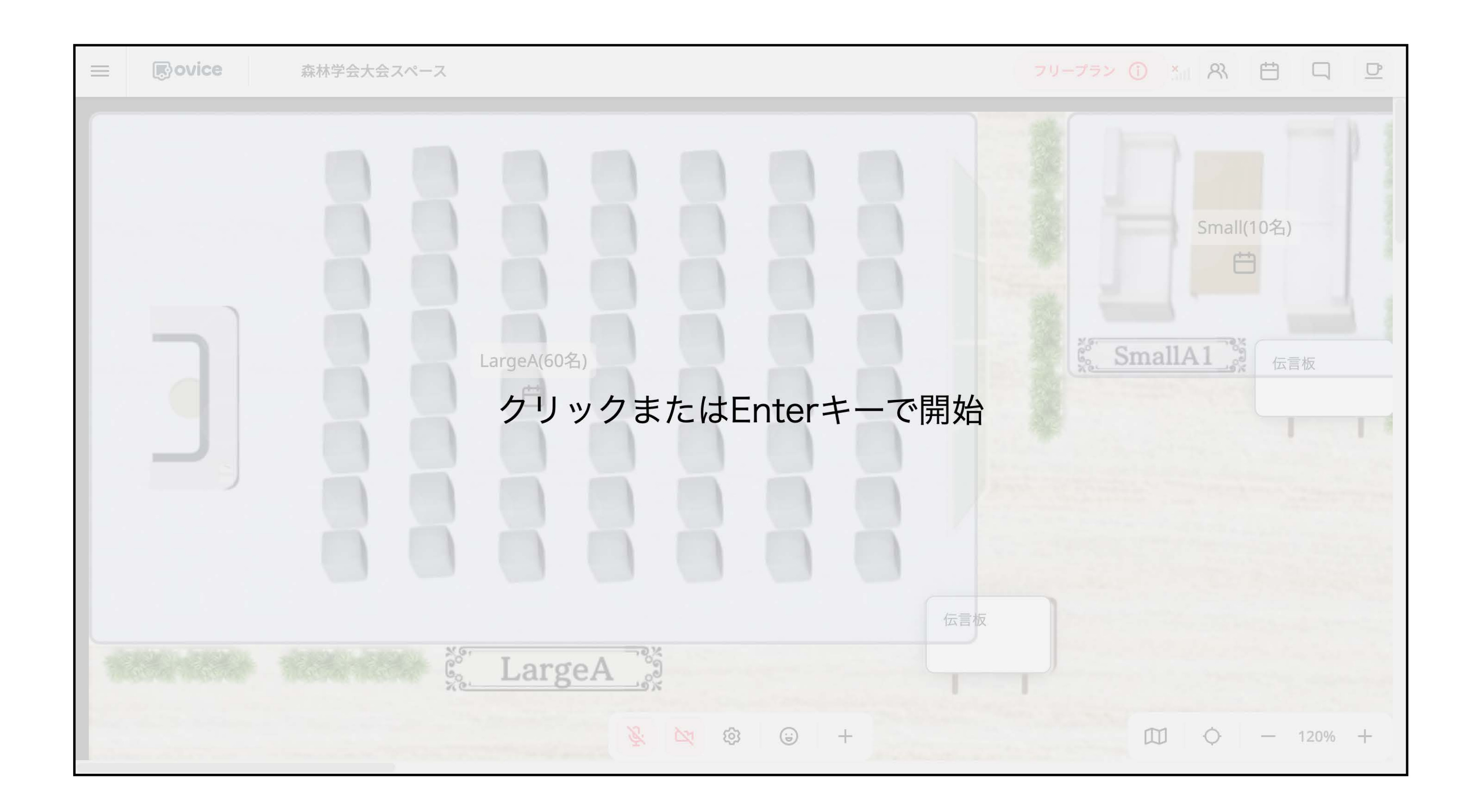

入室後はこのような画面になりますので、 クリックして開始してださい。

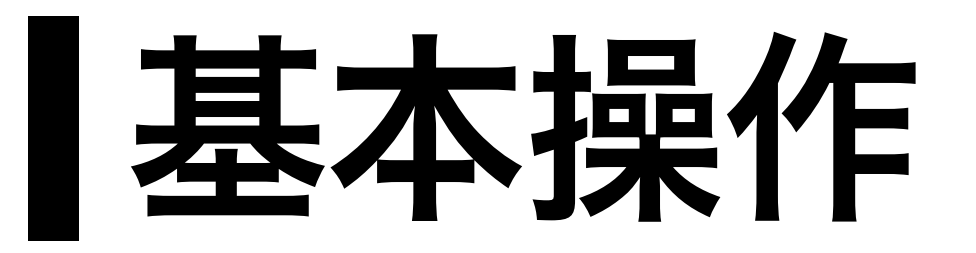

①アバターの移動

移動したい場所にカーソルを合わせて、ダブルクリック してください。

②声の届く範囲

図1のような黒い円内のユーザーにのみご自身の声が届き ます。図2に示すようなオレンジ色の矢印の方向には、ご

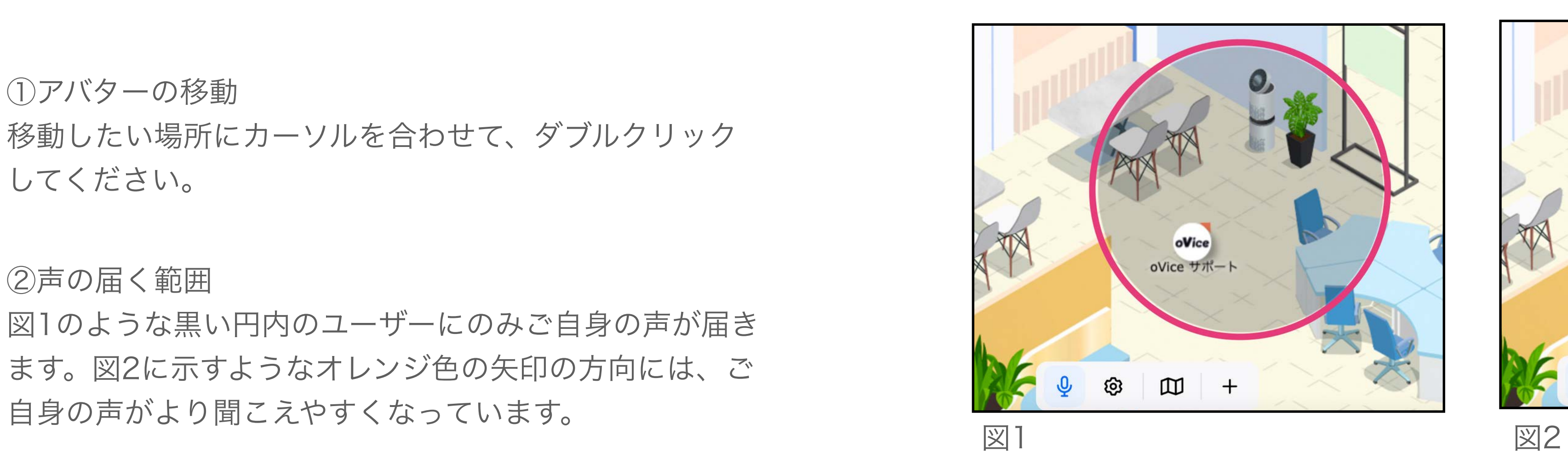

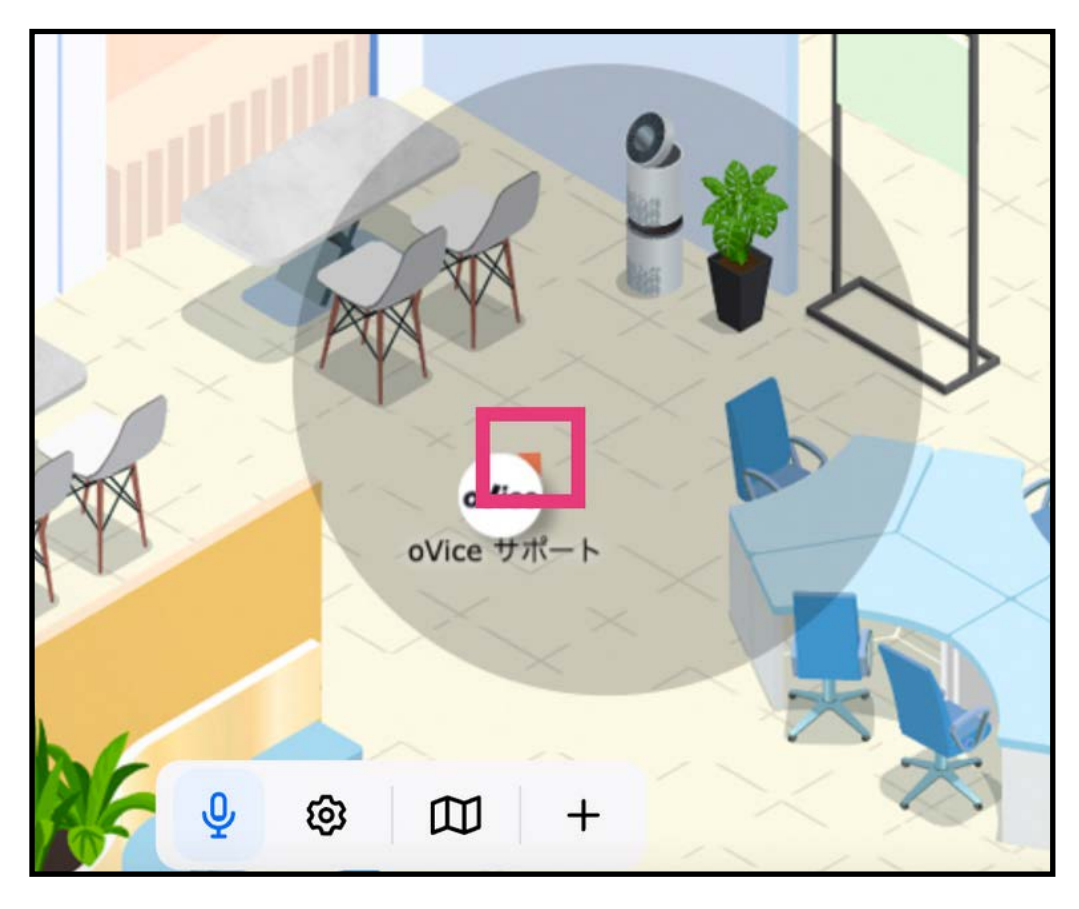

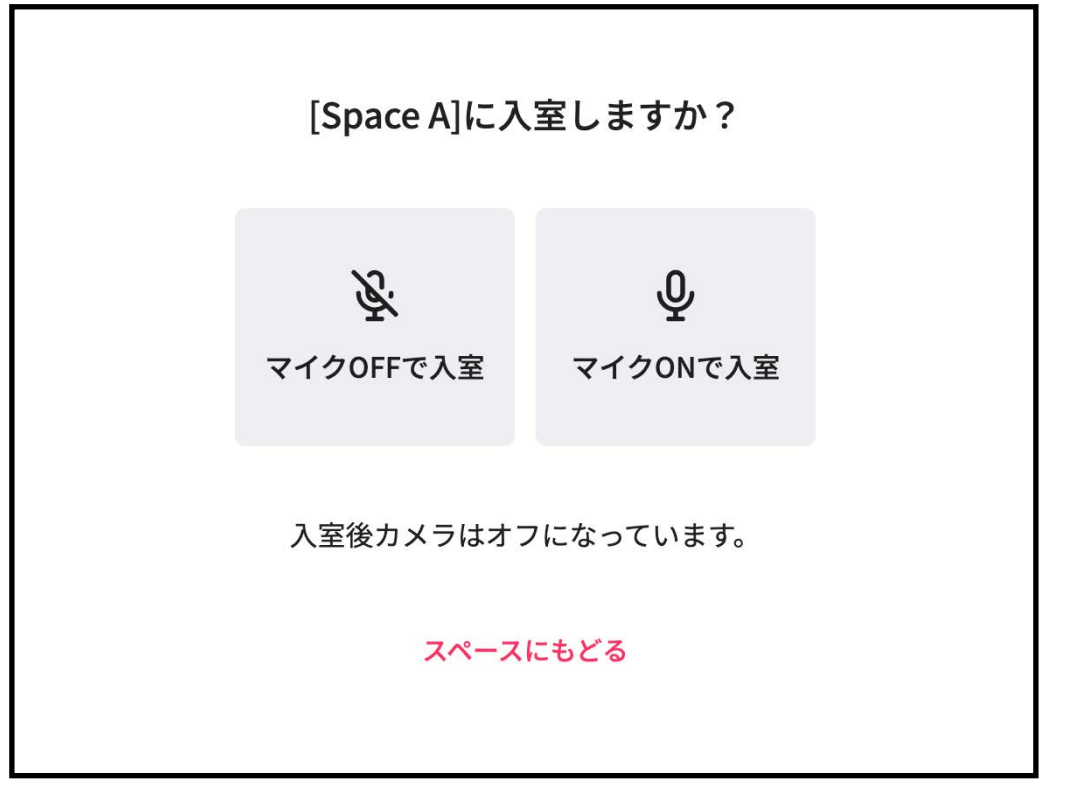

③会議室への入室

入室したい会議室をクリックすると、図3のような画面 が表示されますので、任意のマイク設定でご入室くださ い。会議室内の会話は、円の範囲に関わらず会議室内の 全員に声が届くようになっています。また、会議室内の 会話は会議室外のユーザーには聞こえません。

図3

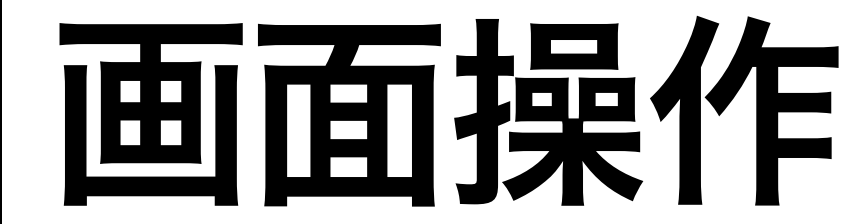

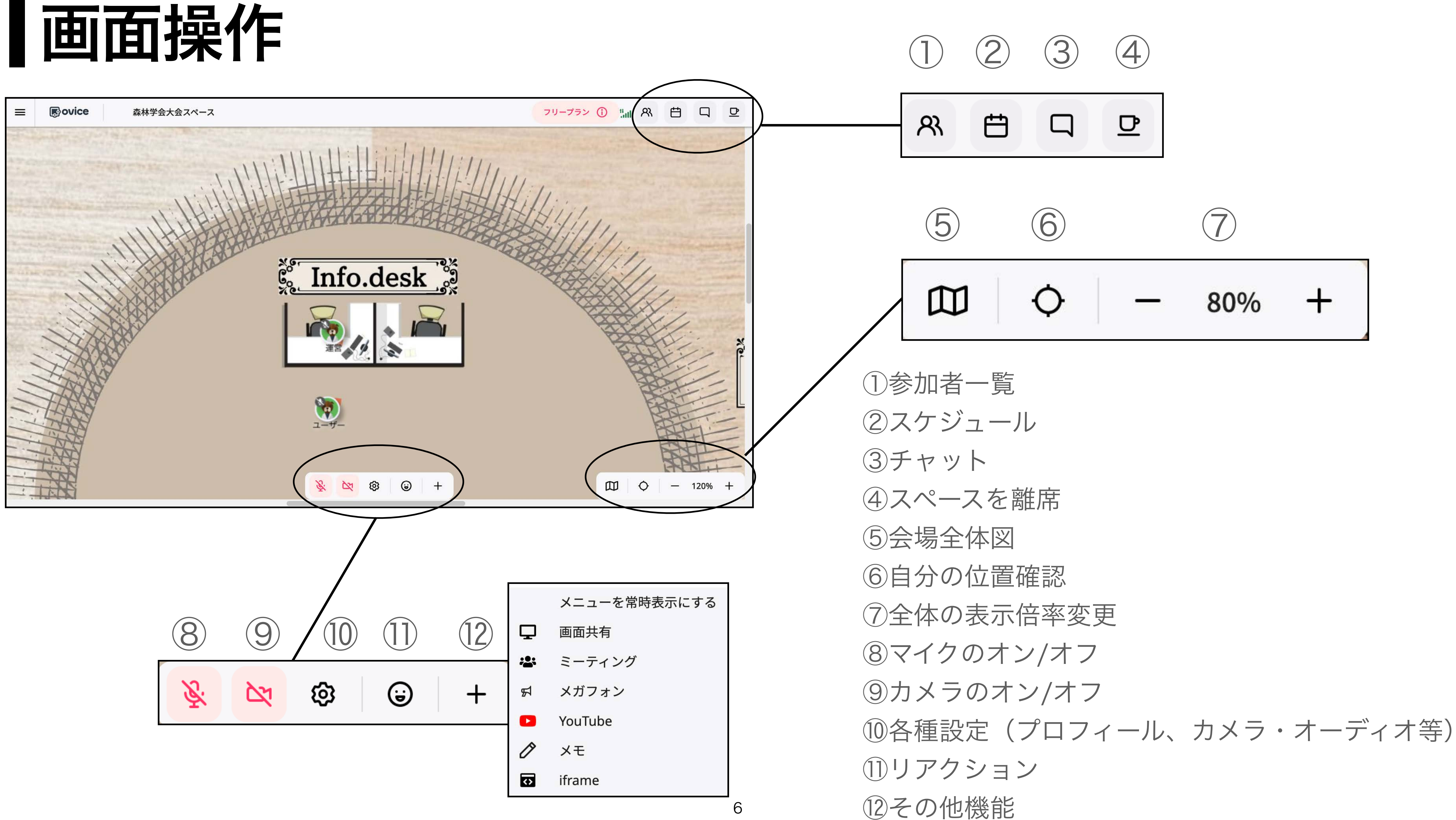

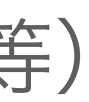

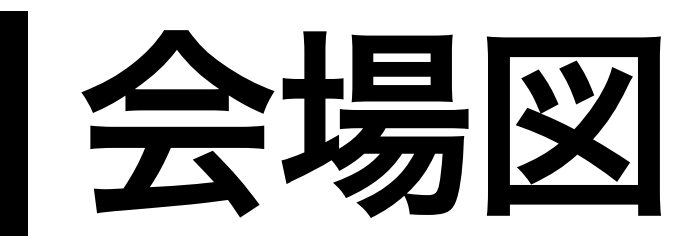

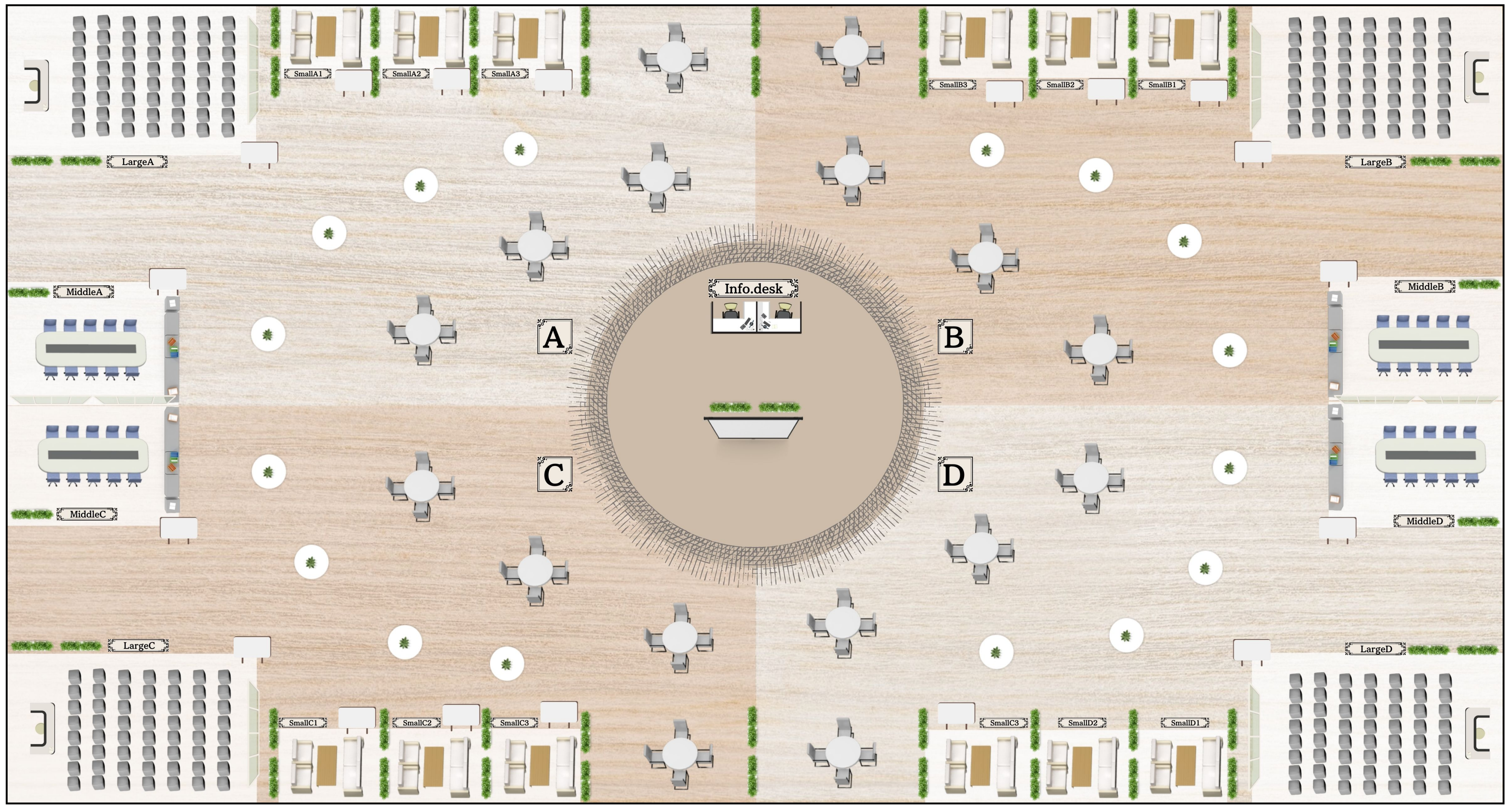

## よくある質問

- ・[相手の音声が聞こえない/自分の音声が届かない](https://help.ovice.com/hc/ja/articles/15174211569945-%E7%9B%B8%E6%89%8B%E3%81%AE%E9%9F%B3%E5%A3%B0%E3%81%8C%E8%81%9E%E3%81%93%E3%81%88%E3%81%AA%E3%81%84-%E8%87%AA%E5%88%86%E3%81%AE%E9%9F%B3%E5%A3%B0%E3%81%8C%E5%B1%8A%E3%81%8B%E3%81%AA%E3%81%84)
- ・[アバターの向き\(赤い矢印\)を相手に向けたい](https://help.ovice.com/hc/ja/articles/15554689856153-%E3%82%A2%E3%83%90%E3%82%BF%E3%83%BC%E3%81%AE%E5%90%91%E3%81%8D-%E8%B5%A4%E3%81%84%E7%9F%A2%E5%8D%B0-%E3%82%92%E7%9B%B8%E6%89%8B%E3%81%AB%E5%90%91%E3%81%91%E3%81%9F%E3%81%84)
- ・[会議室に入れない/会議室から出られない](https://help.ovice.com/hc/ja/articles/9413736511897-%E4%BC%9A%E8%AD%B0%E5%AE%A4-%E3%82%B5%E3%82%A4%E3%83%AC%E3%83%B3%E3%83%88%E3%83%AB%E3%83%BC%E3%83%A0)
- ・[誤ってマイク・カメラを「ブロック」してしまった](https://help.ovice.com/hc/ja/articles/10212060051865)
- ・その他の機能・質問については[こちら](https://help.ovice.com/hc/ja/categories/9376189695257) (oViceのユーザーガイドページに遷移します)